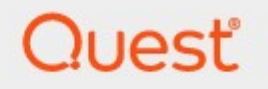

# Metalogix<sup>®</sup> StoragePoint 5.9.2

# **Quick Start Guide**

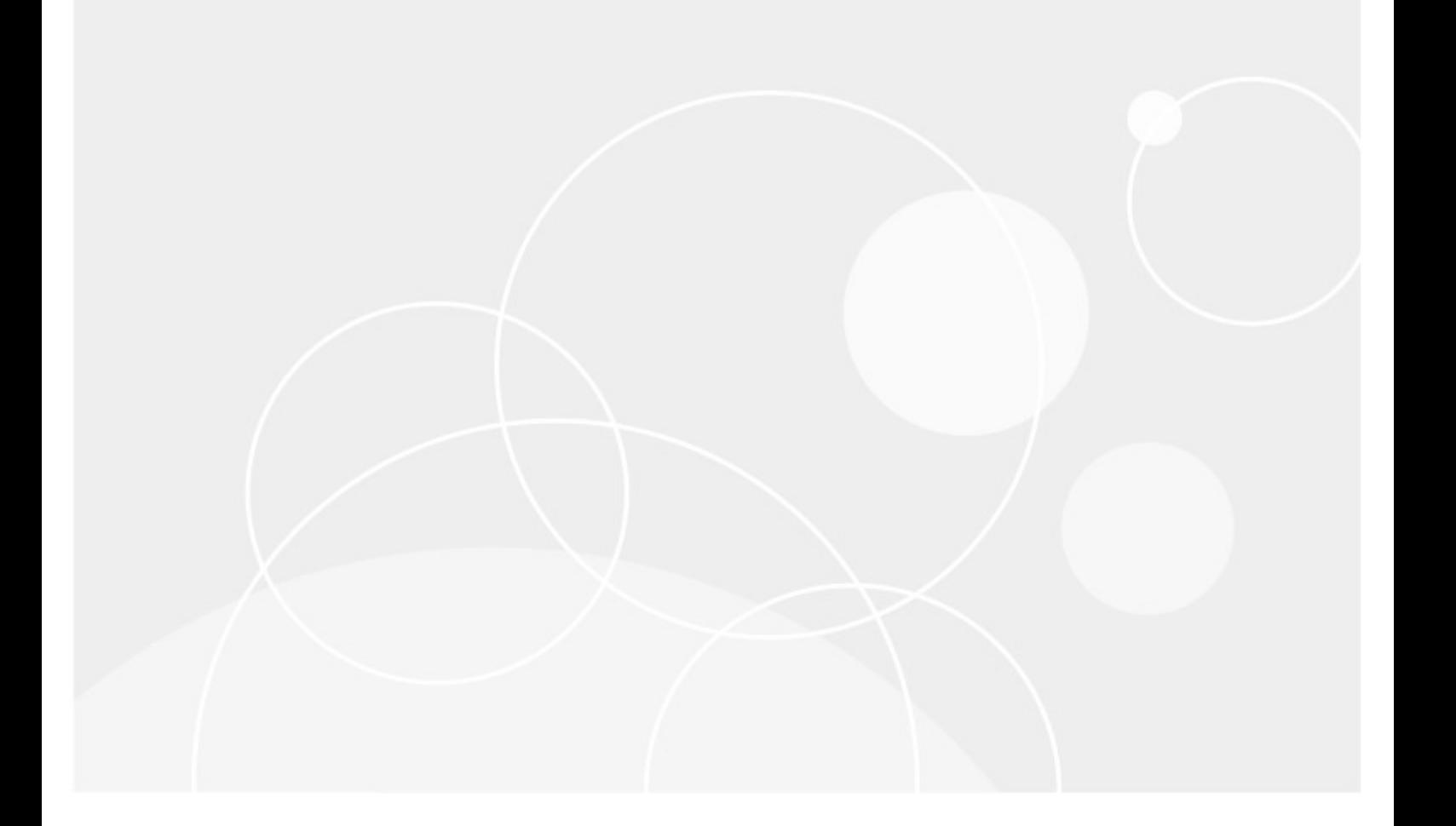

### **© 2020 Quest Software Inc. ALL RIGHTS RESERVED.**

This guide contains proprietary information protected by copyright. The software described in this guide is furnished under a software license or nondisclosure agreement. This software may be used or copied only in accordance with the terms of the applicable agreement. No part of this guide may be reproduced or transmitted in any form or by any means, electronic or mechanical, including photocopying and recording for any purpose other than the purchaser's personal use without the written permission of Quest Software Inc.

The information in this document is provided in connection with Quest Software products. No license, express or implied, by estoppel or otherwise, to any intellectual property right is granted by this document or in connection with the sale of Quest Software products. EXCEPT AS SET FORTH IN THE TERMS AND CONDITIONS AS SPECIFIED IN THE LICENSE AGREEMENT FOR THIS PRODUCT, QUEST SOFTWARE ASSUMES NO LIABILITY WHATSOEVER AND DISCLAIMS ANY EXPRESS, IMPLIED OR STATUTORY WARRANTY RELATING TO ITS PRODUCTS INCLUDING, BUT NOT LIMITED TO, THE IMPLIED WARRANTY OF MERCHANTABILITY, FITNESS FOR A PARTICULAR PURPOSE, OR NON-INFRINGEMENT. IN NO EVENT SHALL QUEST SOFTWARE BE LIABLE FOR ANY DIRECT, INDIRECT, CONSEQUENTIAL, PUNITIVE, SPECIAL OR INCIDENTAL DAMAGES (INCLUDING, WITHOUT LIMITATION, DAMAGES FOR LOSS OF PROFITS, BUSINESS INTERRUPTION OR LOSS OF INFORMATION) ARISING OUT OF THE USE OR INABILITY TO USE THIS DOCUMENT, EVEN IF QUEST SOFTWARE HAS BEEN ADVISED OF THE POSSIBILITY OF SUCH DAMAGES. Quest Software makes no representations or warranties with respect to the accuracy or completeness of the contents of this document and reserves the right to make changes to specifications and product descriptions at any time without notice. Quest Software does not make any commitment to update the information contained in this document.

If you have any questions regarding your potential use of this material, contact:

Quest Software Inc. Attn: LEGAL Dept. 4 Polaris Way Aliso Viejo, CA 92656

Refer to our Web site [\(https://www.quest.com](https://www.quest.com)) for regional and international office information.

### **Patents**

Quest Software is proud of our advanced technology. Patents and pending patents may apply to this product. For the most current information about applicable patents for this product, please visit our website at [https://www.quest.com/legal.](https://www.quest.com/legal)

### **Trademarks**

Quest, the Quest logo, and Metalogix are trademarks and registered trademarks of Quest Software Inc. and its affiliates. For a complete list of Quest marks, visit [https://www.quest.com/legal/trademark](https://www.quest.com/legal/trademark-information.aspx)[information.aspx](https://www.quest.com/legal/trademark-information.aspx). All other trademarks and registered trademarks are property of their respective owners.

Metalogix® StoragePoint Updated August 2020 Version 5.9

## **Contents**

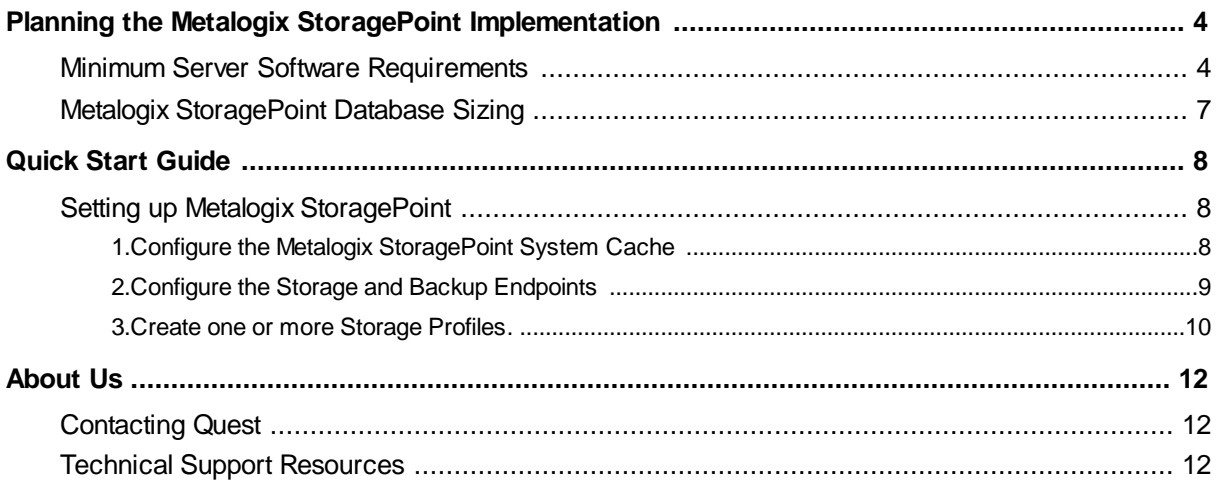

# <span id="page-3-0"></span>**Planning the Metalogix StoragePoint Implementation**

# **Preparation**

Metalogix StoragePoint is installed as a SharePoint solution on a single SharePoint web front-end (WFE), making for simple installation and deployment to the SharePoint farm. This section will outline the necessary software and security prerequisites needed to install Metalogix StoragePoint.

## <span id="page-3-1"></span>**Minimum Server Software Requirements**

## **SharePoint (pick one)**

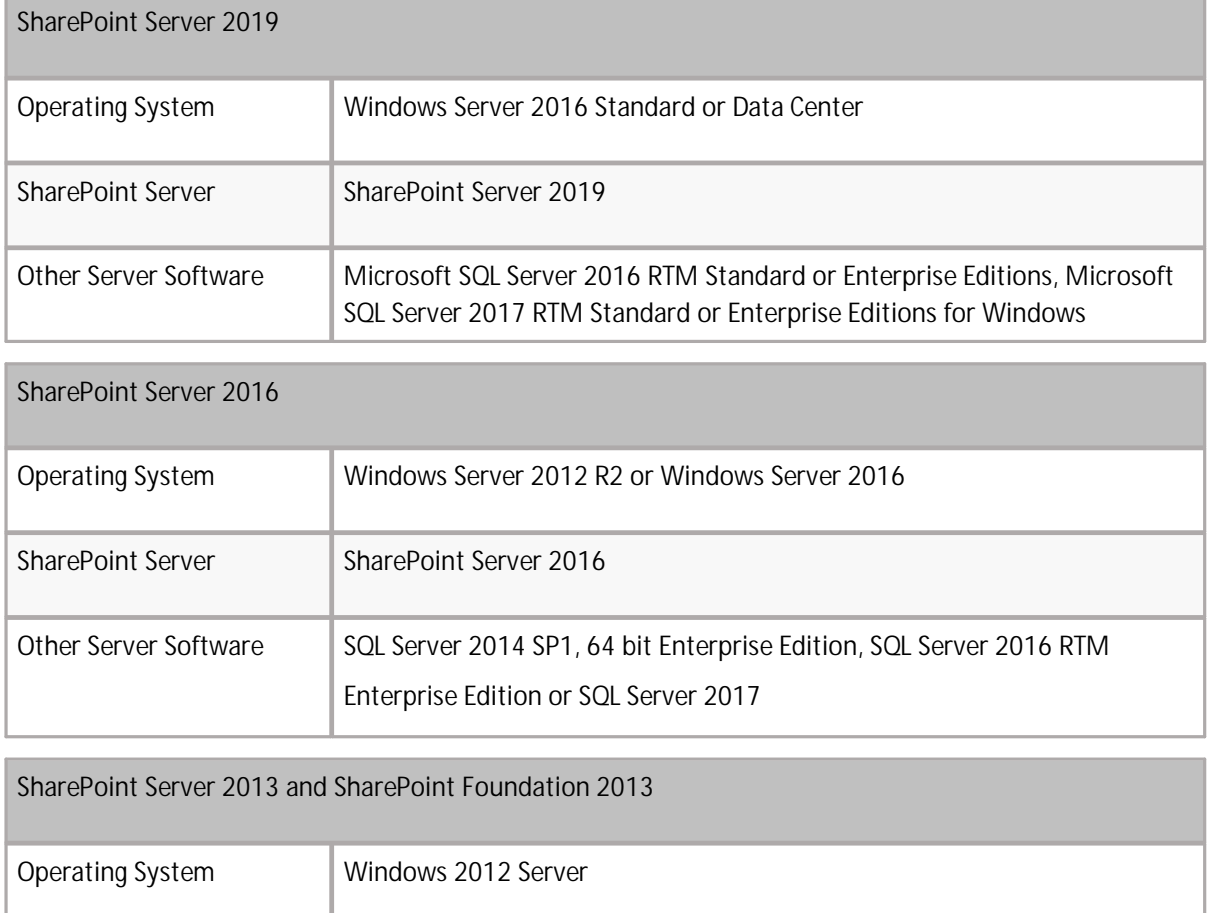

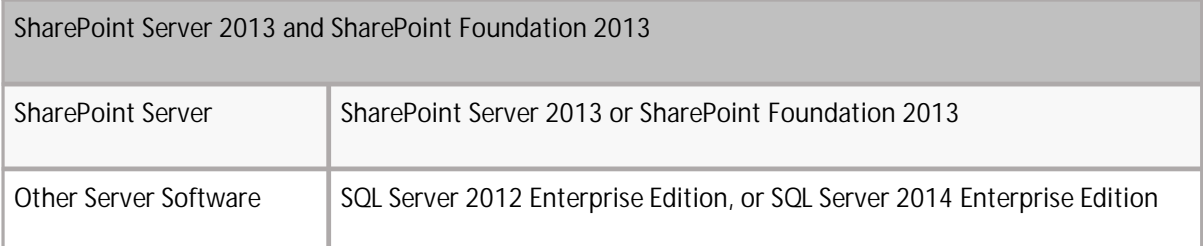

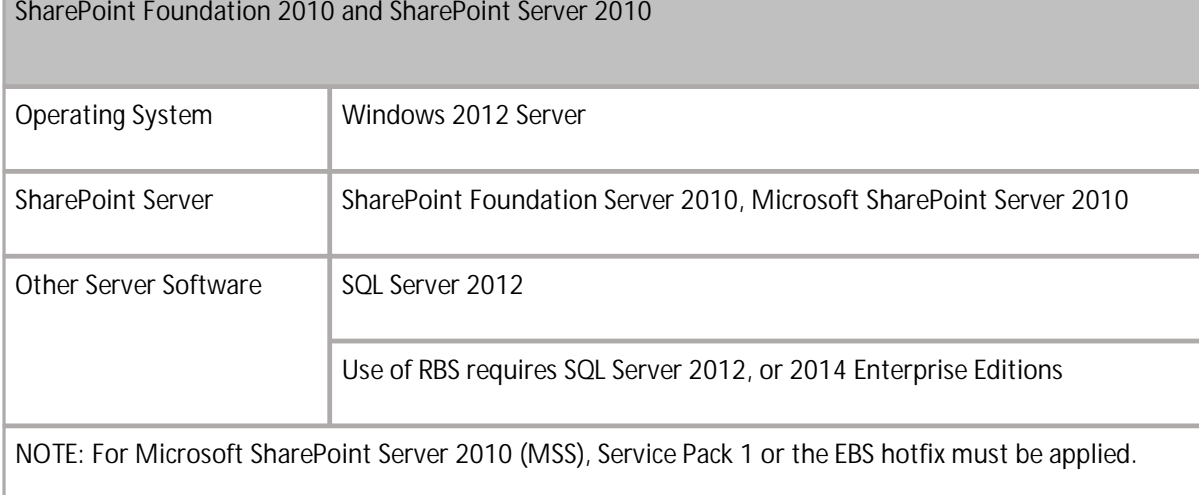

### **Server Hardware Requirements**

Metalogix StoragePoint does not have any hardware requirements beyond what is prescribed by Microsoft SharePoint. For reference, those can be reviewed here:

- 2019 [https://docs.microsoft.com/en-us/sharepoint/install/hardware-and-software-requirements-](https://docs.microsoft.com/en-us/sharepoint/install/hardware-and-software-requirements-2019)[2019](https://docs.microsoft.com/en-us/sharepoint/install/hardware-and-software-requirements-2019)
- 2016 [https://technet.microsoft.com/en-us/library/cc262485\(v=office.16\).aspx](https://technet.microsoft.com/en-us/library/cc262485(v=office.16).aspx)
- 2013 <https://technet.microsoft.com/en-us/library/Cc262485.aspx>
- 2010 [https://technet.microsoft.com/en-us/library/Cc288751\(v=Office.14\).aspx](https://technet.microsoft.com/en-us/library/Cc288751(v=Office.14).aspx)

### **Security Requirements**

The User Account used to perform the install must be a SharePoint Farm Administrator.

Also review FileShare and Content Database Rights in the StoragePoint Reference Guide>Managing Storage Profiles, when a profile is created.

### **Screen Resolution Requirements**

Metalogix StoragePoint requires a minimum screen resolution of 1024 x 768 for optimizing the user interface on the StoragePoint pages that are linked from the main menu on Application Administration in Central Administration.

## **Internet Browser Requirements**

Microsoft Internet Explorer is the recommended browser for use with StoragePoint interface. Other browsers may work, but are not verified as supported for all functions.

## **Temporary Storage Requirements**

The amount of temporary storage needed to support the timer jobs depends on the number of threads being used for the timer job. It is recommended that 10GB per thread, for each timer job running concurrently, be available on the server running the timer job. Most timer jobs can use a Master/Worker configuration to spread this over multiple servers. The temporary storage location can be configured on General Settings or during installation to use something other than the default (% appdata/local/temp).

## **SharePoint 2019 Modern UI considerations**

SharePoint 2019 introduced a new look and feel for the user interface. StoragePoint links will work on this new user interface, but some additional configuration is necessary.

A Site Collection Feature will be deployed to SharePoint 2019 farms as of the 5.9.1 release. This feature should be enabled on the site collection for full StoragePoint user interface functionality.

Before activating the Site Collection Feature, an App Catalog must be configured for the web application, as well as an App Management service application.

Please reference the following articles for provisioning these resources.

[https://docs.microsoft.com/en-us/sharepoint/administration/configure-an-environment-for](https://docs.microsoft.com/en-us/sharepoint/administration/configure-an-environment-for-apps-for-sharepoint#configure-the-subscription-settings-and-app-management-service-applications)[apps-for-sharepoint#configure-the-subscription-settings-and-app-management-service](https://docs.microsoft.com/en-us/sharepoint/administration/configure-an-environment-for-apps-for-sharepoint#configure-the-subscription-settings-and-app-management-service-applications)[applications](https://docs.microsoft.com/en-us/sharepoint/administration/configure-an-environment-for-apps-for-sharepoint#configure-the-subscription-settings-and-app-management-service-applications)

<https://docs.microsoft.com/en-us/sharepoint/administration/manage-the-app-catalog> There are some PowerShell script examples in the PowerShell and API Guide for provisioning these resources.

When these steps are done, open the Site Collection Features (Gear Icon>Site Info>View All Site Settings), scroll to StoragePoint Custom Actions and SPFx Extension for SharePoint 2019 and click Activate.

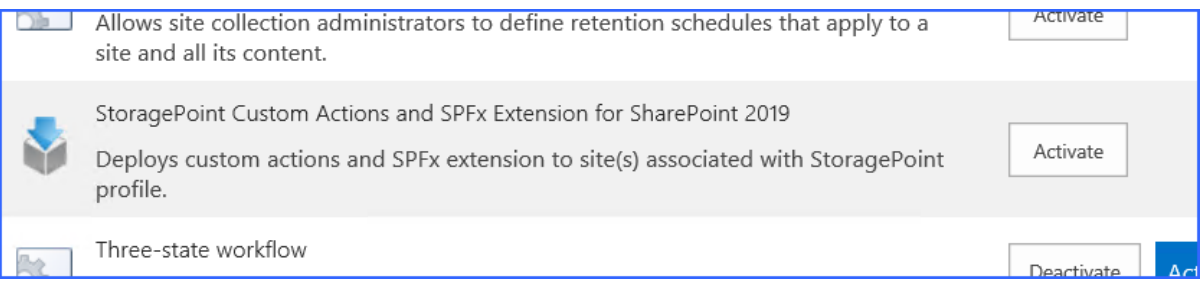

# <span id="page-6-0"></span>**Metalogix StoragePoint Database Sizing**

The Metalogix StoragePoint database is used to track all BLOB activity for all profiles in the farm. This means that the Metalogix StoragePoint database will have many rows, and it will grow at a rate proportional to the number of documents added to the content databases in the farm. The Unused BLOB Cleanup and BLOB Health Analyzer timer jobs (found on the Profiles page) are critical for keeping the database size to a minimum.

To size the Metalogix StoragePoint database appropriately, use the following formula:

(400 \* (*number\_of\_blobs\_in\_content\_db*) / 1,048,576 \* 2 ) + *50* = **Ideal Size of Metalogix StoragePoint DB (in MB)**

where *number\_of\_blobs\_in\_content\_db* is the number of documents and versions in all the externalized content databases and *50* represents the size (in MB) of an empty Metalogix StoragePoint database and accounting for a reasonable amount of configuration data (i.e. Storage Profile and Endpoint definitions).

So, as an example, for a farm with 1 million total documents and versions, this would come out to 813 MB. This figure includes a considerable amount of slack and room for future growth.

It is advisable to also set the Metalogix StoragePoint database to auto-grow in SQL Server. This will ensure that Metalogix StoragePoint keeps functioning if the allocated space is exceeded.

Additionally, Microsoft has restrictions on database sizing that must be [followed.](https://docs.microsoft.com/en-us/sql/sql-server/maximum-capacity-specifications-for-sql-server?view=sql-server-2014)

# **Quick Start Guide**

## <span id="page-7-0"></span>**Introduction**

The Quick Start Guide is designed to get Metalogix StoragePoint installed and configured on the SharePoint farm, so that evaluation can begin as quickly as possible.

# <span id="page-7-1"></span>**Setting up Metalogix StoragePoint**

Metalogix StoragePoint is entirely managed within *SharePoint Central Administration* on the *Application Management* page. Once there, the state of the EBS Provider can be changed, the farmwide storage profile defaults can be configured, and storage profile(s) can be managed.

The general high-level steps to follow when setting up Metalogix StoragePoint to run within the SharePoint farm are as follows:

# <span id="page-7-2"></span>**1.Configure the Metalogix StoragePoint System Cache**

This step will establish the temporary location for BLOBs during Asynchronous operations. If a cloud-based storage platform is being used or any of the additional capabilities associated with asynchronous operations, then this is a required step.

a. Click **System Cache** from the StoragePoint menu.

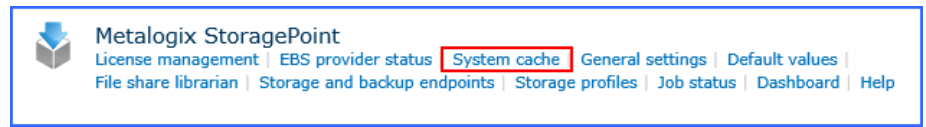

b. Use the chart below to enter the minimum configuration settings for system cache.

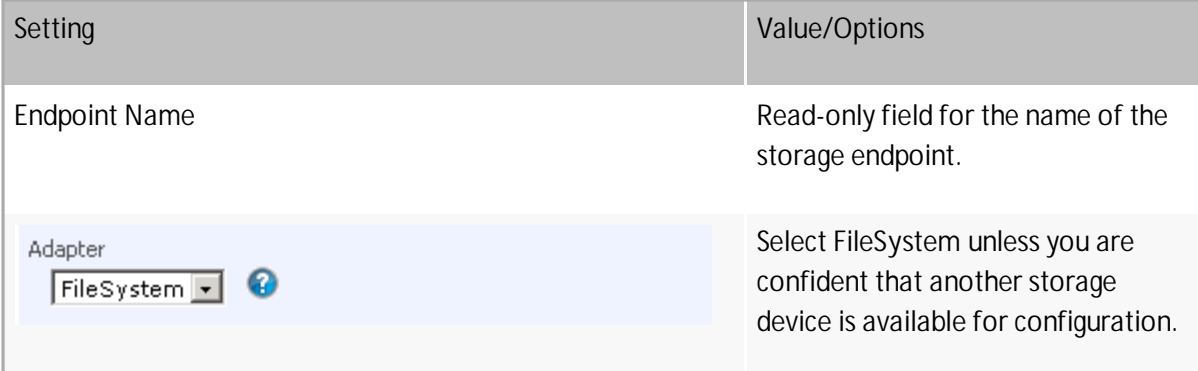

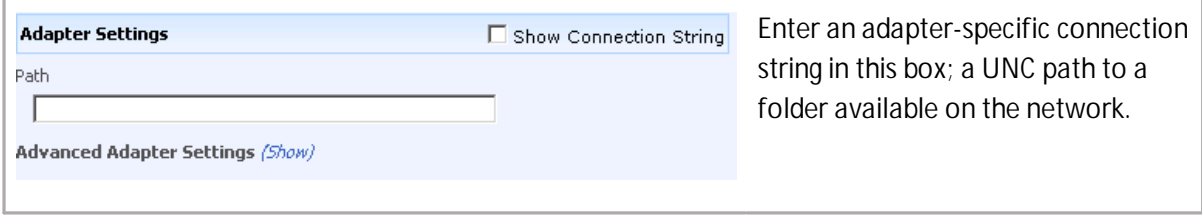

c. Click **Save** at the bottom of the screen.

## <span id="page-8-0"></span>**2.Configure the Storage and Backup Endpoints**

This step will create the storage location(s) (endpoints) to which content will be externalized.

a. Click **Storage and backup endpoints** from the StoragePoint menu.

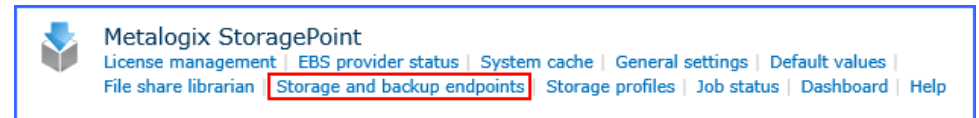

- b. Click the **Create New Endpoint** link.
- c. Use the chart below to enter the minimum configuration settings for the endpoint.

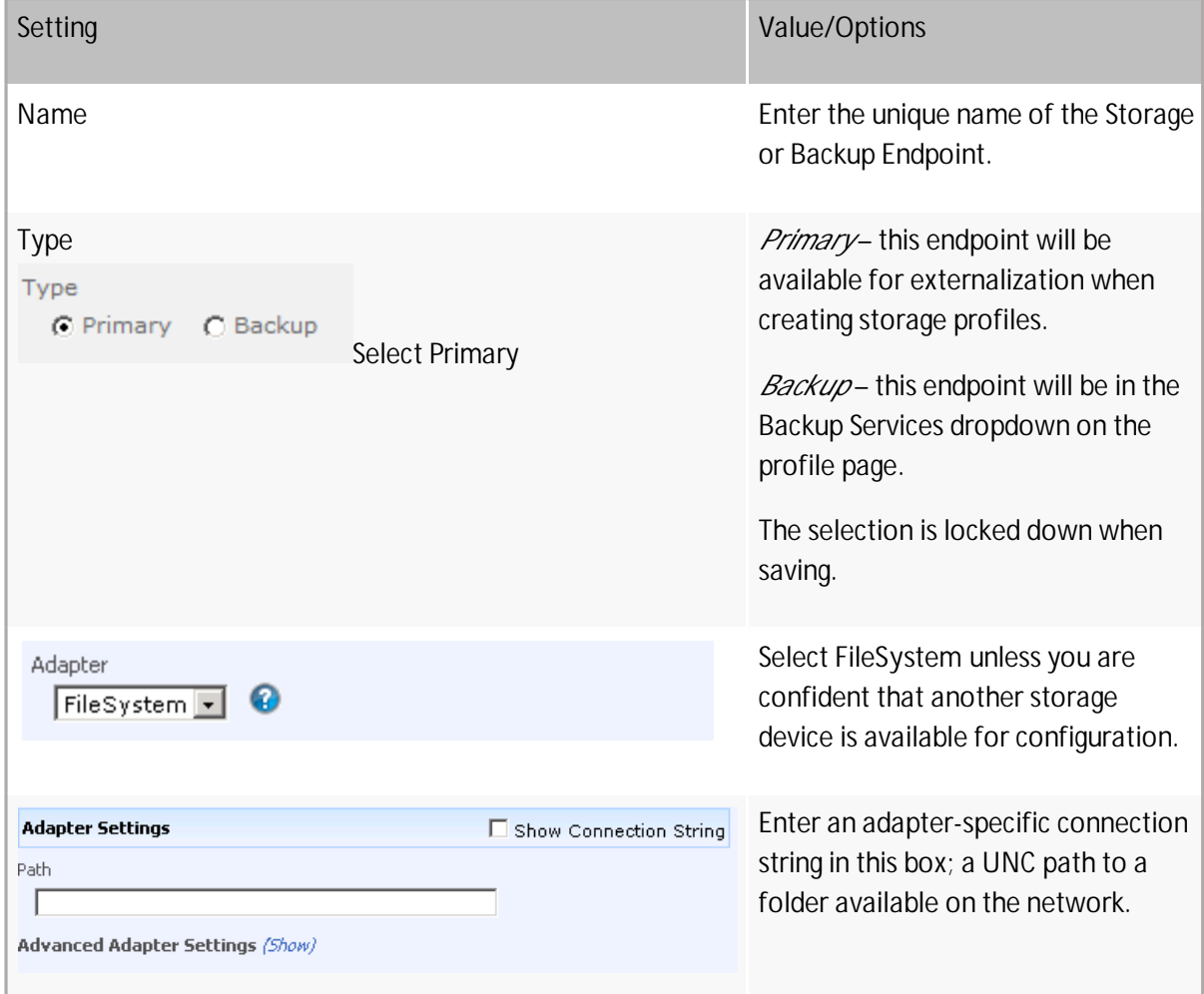

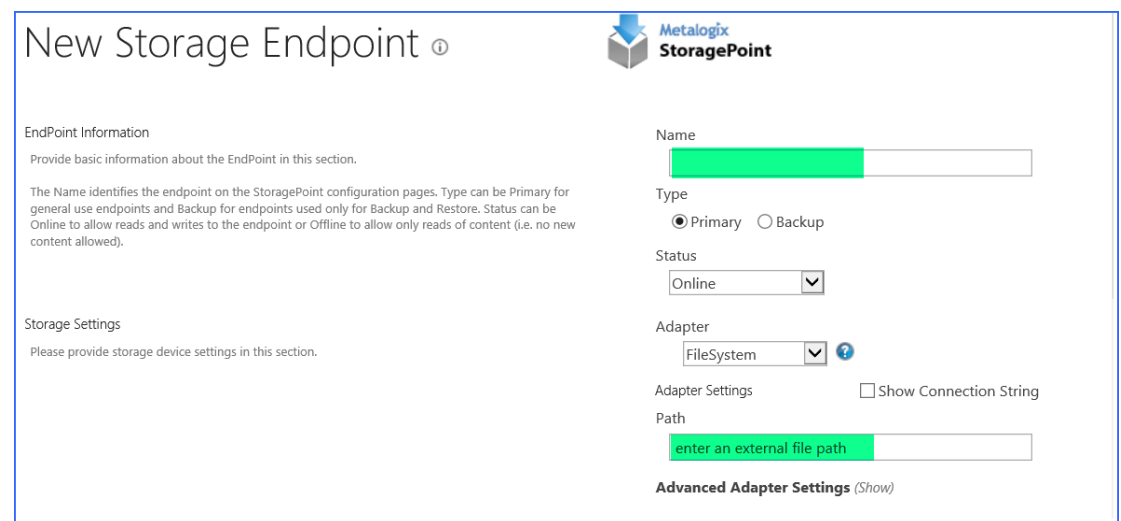

d. Click **Save** at the bottom of the screen*.*

## <span id="page-9-0"></span>**3.Create one or more Storage Profiles.**

This step will create the storage profile(s) that will dictate how BLOBs are externalized. Profiles can be scoped by web application, content database, and/or site collection (EBS Only).

a. Click **Storage Profiles** from the StoragePoint menu.

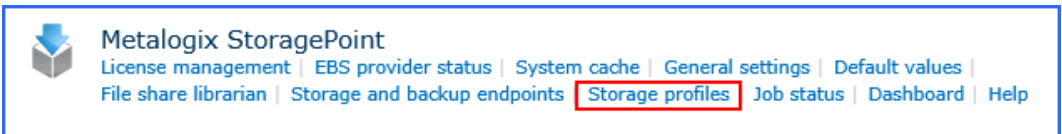

- b. Enter a unique **Name** for the Storage Profile.
- c. In the Profile Scope section of the page, select the scope of the storage profile Web Application.

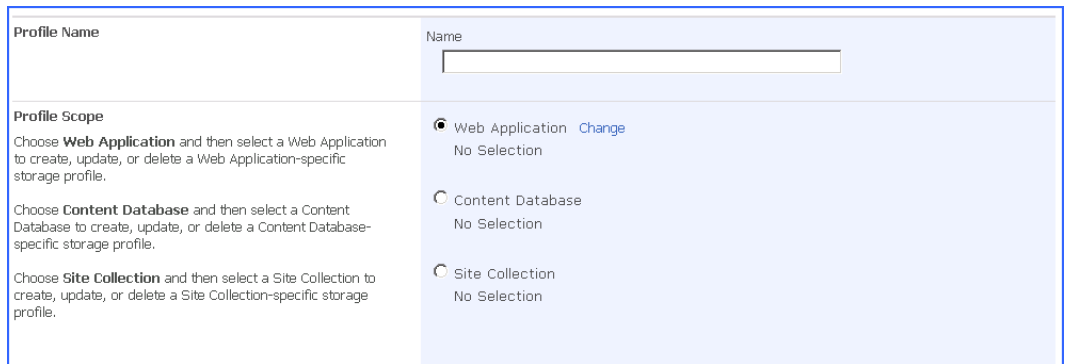

- d. Click the **Change** link next to your scope selection.
- e. **Web Application** you will be presented with a web application selection dialog.
- f. Click the name of the web application for which you want to create a storage profile. You will return to the profile page.

### g. SharePoint 2010 users – select **RBS**.

#### **Externalization Type**

RBS (Remote BLOB Storage) and EBS (External BLOB Storage) are mechanisms provided by Microsoft, for partners to be able to utilize the underlying storage capabilities of SharePoint.

◉ Use Remote BLOB Storage (RBS) ◯ Use External BLOB Storage (EBS)

Microsoft will stop supporting EBS in SharePoint 2013. Only EBS type profile can be created for Site Collection scope.

#### h. Use the charts below to enter the minimum configuration settings for the profile.

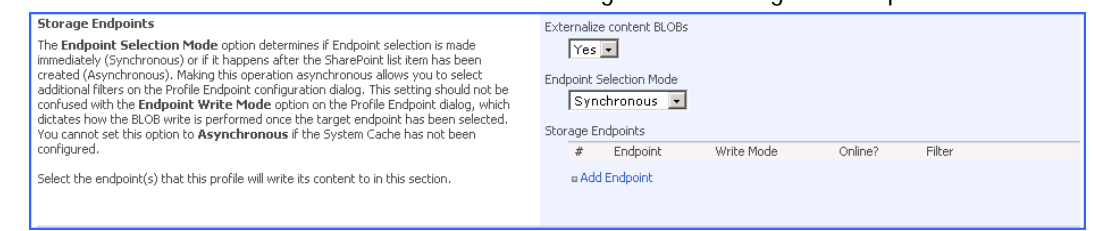

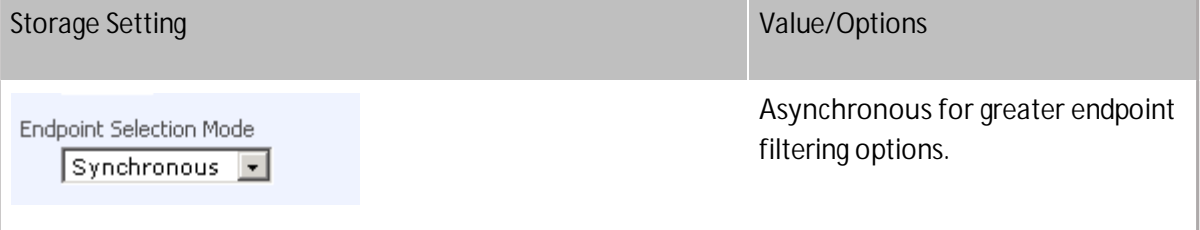

#### i. Click **Add Endpoint** to select an existing endpoint.

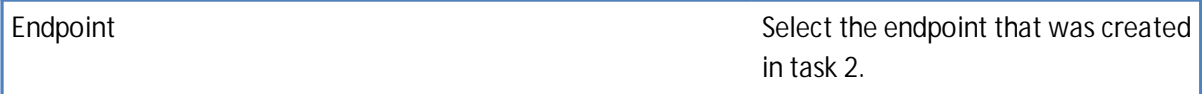

- j. Click **OK** to complete the Endpoint configuration for this profile.
- k. Click the **Save** button to save the storage profile.
- l. You will see a window about performing an IISRESET when creating a new storage profile. Click **OK** and be sure to perform the commands shown, after the save is complete.

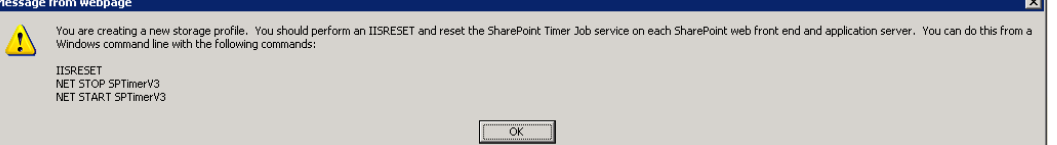

The page will be locked until the operation is complete. This operation can take several minutes. There may also be a page for entering the database master key encryption, and a page may display showing service accounts that should be checked for permissions, if a FileSystem endpoint was used. You will be returned to the Storage Profiles page with the newly-created storage profile showing up in the list.

It is recommended that you also go through the Evaluation Guide to better understand how StoragePoint can be further configured and best utilized.

**11**

# **About Us**

**3**

## <span id="page-11-0"></span>**We are more than just a name**

We are on a quest to make your information technology work harder for you. That is why we build community-driven software solutions that help you spend less time on IT administration and more time on business innovation. We help you modernize your data center, get you to the cloud quicker and provide the expertise, security and accessibility you need to grow your data-driven business. Combined with Quest's invitation to the global community to be a part of its innovation, and our firm commitment to ensuring customer satisfaction, we continue to deliver solutions that have a real impact on our customers today and leave a legacy we are proud of. We are challenging the status quo by transforming into a new software company. And as your partner, we work tirelessly to make sure your information technology is designed for you and by you. This is our mission, and we are in this together. Welcome to a new Quest. You are invited to Join the Innovation™.

## **Our brand, our vision. Together.**

Our logo reflects our story: innovation, community and support. An important part of this story begins with the letter Q. It is a perfect circle, representing our commitment to technological precision and strength. The space in the Q itself symbolizes our need to add the missing piece — you — to the community, to the new Quest.

# <span id="page-11-1"></span>**Contacting Quest**

For sales or other inquiries, visit [www.quest.com/contact.](http://www.quest.com/contact)

# <span id="page-11-2"></span>**Technical Support Resources**

Technical support is available to Quest customers with a valid maintenance contract and customers who have trial versions. You can access the Quest Support Portal at <https://support.quest.com>

The Support Portal provides self-help tools you can use to solve problems quickly and independently, 24 hours a day, 365 days a year. The Support Portal enables you to:

- · Submit and manage a Service Request
- · View Knowledge Base articles
- Sign up for product notifications
- · Download software and technical documentation

**12**

- · View how-to-videos
- · Engage in community discussions
- · Chat with support engineers online
- · View services to assist you with your product